## **Inloggen Zermelo:**

Ga via je laptop/computer naar website: [www.willemblaeu.nl](http://www.willemblaeu.nl/) Klik op roosters.

Op je telefoon kies je vanuit het menu op de site voor "Roosters". Je komt nu bij onze website van Zermelo terecht.

De procedure werkt verder hetzelfde.

Onderstaand scherm verschijnt:

Vul in je Willem Blaeu emailadres: (bestaat altijd uit 1<sup>ste</sup> 4 letters voornaam én 1<sup>ste</sup> 3 letters van je achternaam gevold door [@willemblaeu.nl](mailto:achternaam@willemblaeu.nl)

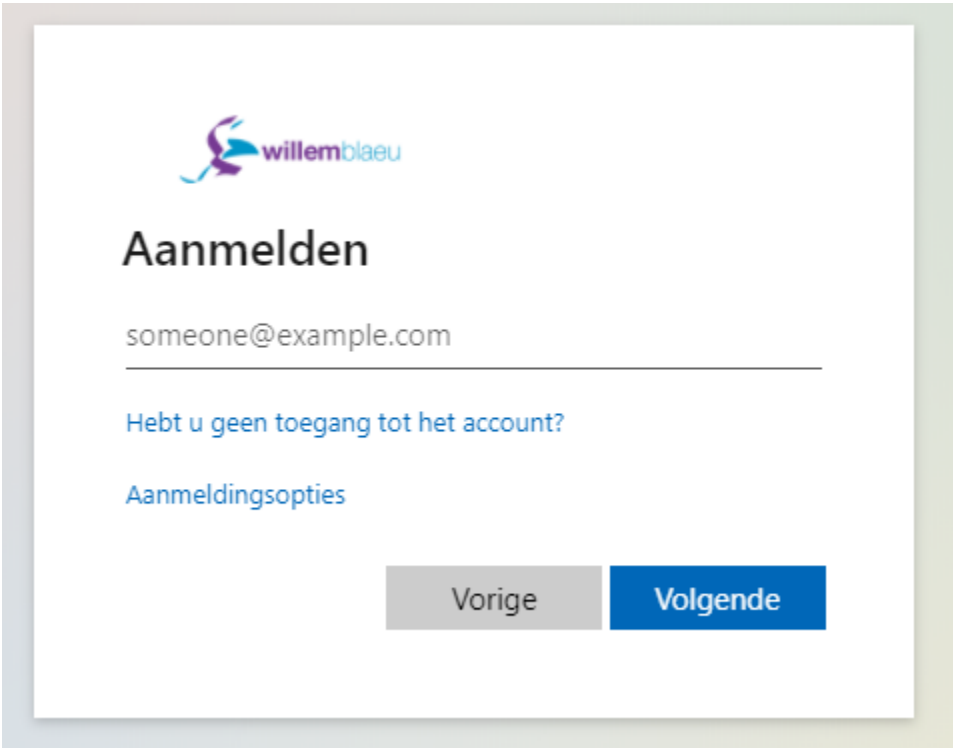

Klik op volgende.

Hier vul je het wachtwoord van Magister/schoolaccount in. Dit wachtwoord is reeds in je bezit (brugklasleerlingen en zij-instromers ontvangen deze code in de 1ste schoolweek).

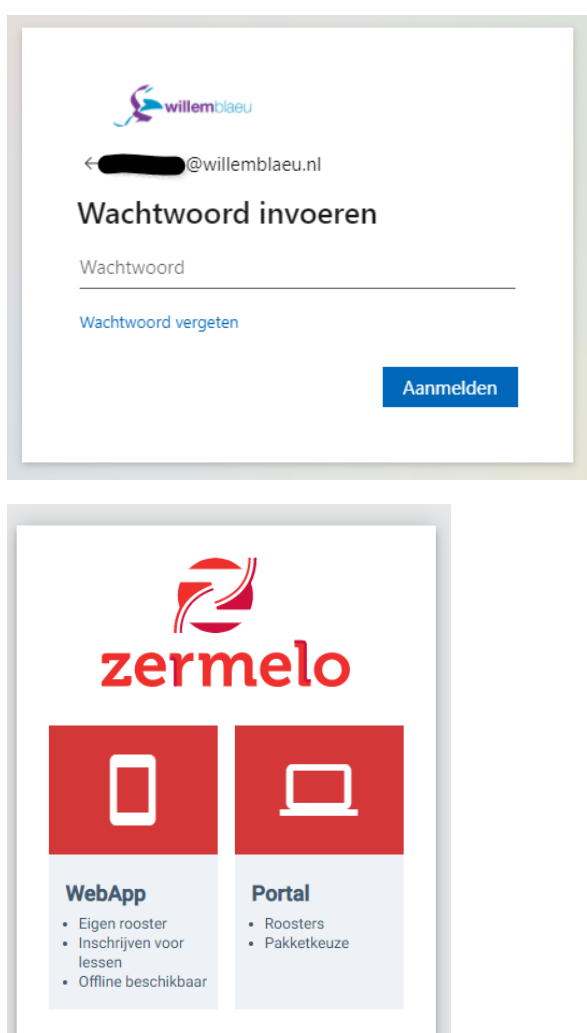

Kies voor Portal.

□ Ingelogd blijven

Het programma Zermelo wordt geopend op je computer. Je hebt nu inzage in je rooster.

Eenmalig koppelen van de Zermelo app voor toegang

Ga naar de appstore en download de app: Zermelo.

Voor toegang tot de app van Zermelo, dien je eenmalig deze te koppelen met je account om toegang te krijgen. Dit doe je door via bovenstaande manier op een computer in te loggen. De computerversie geeft na inloggen een functie in het menu 'koppelingen' (linkerzijde) met vervolgens 'Koppel app'. Dat laat een QR code zien die je kunt scannen vanuit de app. Na deze eenmalige koppeling werkt de app.